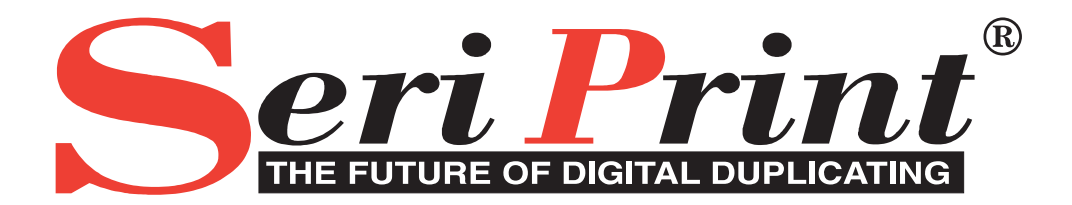

# **Variable Data Printer Accessory Kit Operators Manual Version 1.0-5**

This documentation or any part of it may not be reproduced, stored or transmitted in any form, including, but not limited to electronic, photocopying, mechanical copying, electrostatic copying, recording or other means without express written permission of SeriPrint SA (Pty.) Ltd.

SeriPrint, SeriPrinter, SP100II, SP25, SeriInk, SeriLink, SeriInk-Jet and all other related brand names are registered trademarks of SeriPrint South Africa (Pty) Ltd. ZipRIP, is a trademark of SMA (Australia) Ltd.

Jet Engine is a trademark of inc. jet Inc.

PostScript is a trademark of Adobe Systems Inc. Windows is a registered trademark of Microsoft Inc. Other brand or product names, throughout this document, are trademarks or registered trademarks of their respective holders.

# **Contents**

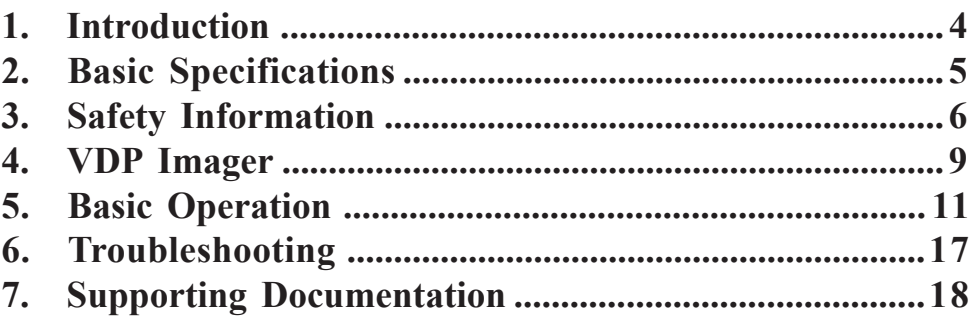

# <span id="page-3-0"></span>**1. Introduction**

Variable Data Printing is an optional accessory to the SeriPrinter Model 25 VDE. It enables variable data printing.

**Note: This manual is to be used in addition to the SeriPrinter Model 25 Operators manual.**

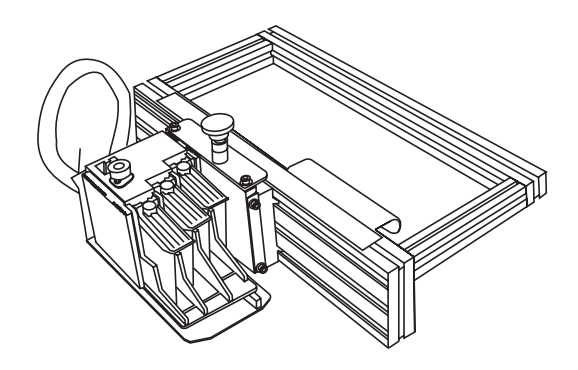

*Figure 1 - Variable Data Printing Accessory*

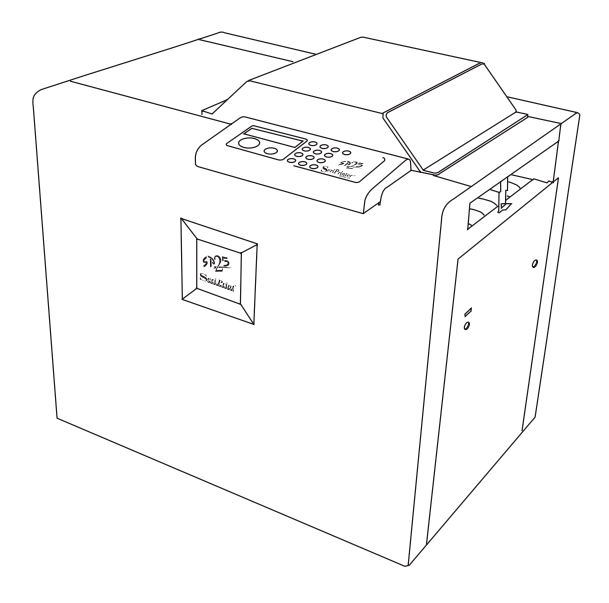

*Figure 2 - SeriPrinter Model 25 VDE with VDP installed.*

# <span id="page-4-0"></span>**2. Basic Specifications**

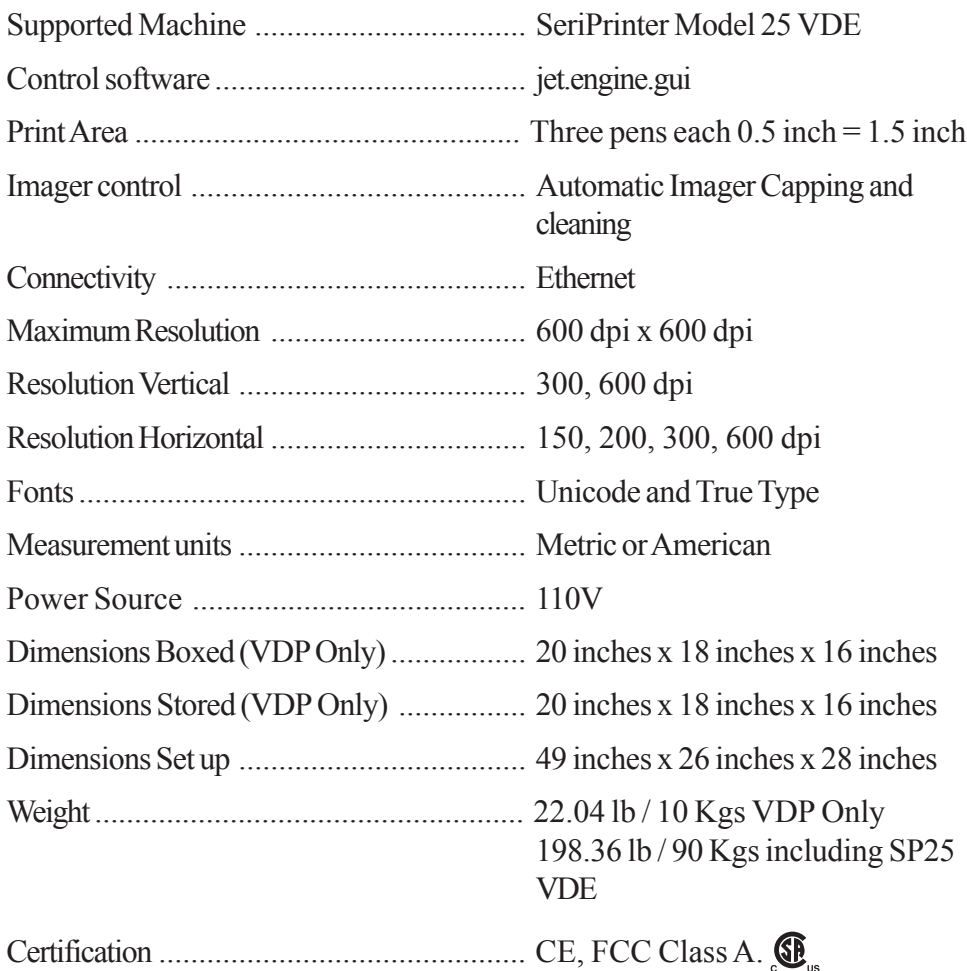

# **3. Safety Information**

When using the equipment, the following safety precautions should always be followed.

#### **3.1. Safety During Operation**

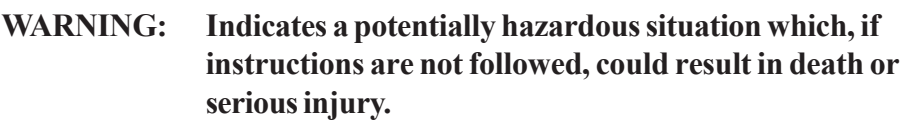

**CAUTION: Indicates a potentially hazardous situation which, if instructions are not followed, may result in minor or moderate injury or damage to property.**

#### **WARNING**

- Connect the power cord directly into a wall outlet and never use an extension cord.
- Disconnect the power plug by pulling the plug, not the cable.
- Only connect the machine to the power source described in the Specifications on page 5 of the SP25 Operators manual . Connect the power cord directly into a wall outlet and do not use an extension cord.
- Do not damage, break or make any modifications to the power cord. Do not place heavy objects on it. Do not pull it hard nor bend it. These actions could cause an electric shock or fire.
- Do not modify or replace any parts other than the ones specified in this manual.
- Since some parts of the machine are supplied with high voltage, touch only the parts specified in this manual.
- To avoid hazardous electric shock, do not remove any covers or screws other than those specified in this manual.
- Do not operate the machine without covers.
- Turn off the power and disconnect the power plug (by pulling the plug, not the cable) if any of the following conditions exists:
	- Something is spilled into or on the equipment
	- You suspect the equipment needs service or repair.
	- The equipment's cover has been damaged.
- Do not leave machine unattended while printing is in progress.

- Do not operate the machine when it is not connected to a Digital Duplicator.
- Only attach to the specified Digital Duplicators listed on page 5 of the SP25 Operators manual.
- UV light is hazardous. Use equipment in accordance with the operation manual.
- Do not remove any covers. No USER servicable parts inside.
- Adequate ventilation must be provided as specified in the section entitled "Where to put the SeriPrinter" found in the SP25 Operators manual.

#### **CAUTION**

- When lifting or holding the VDP Imager do not grasp the capping mechanism. Use the handle only.
- Protect the equipment from direct sunlight, dampness or wet weather, such as rain, snow, and so on.
- While printing, do not turn off any portion of the system. To do so will cause damage to integral components and damage the belts.
- While printing, do not open the cover.
- While printing, do not unplug the power cord.
- While printing, do not move the machine.
- Keep all liquids off the machine.
- Do not allow paper clips, staples, or other small objects to fall inside the machine
- Be careful not to cut yourself on any sharp edges when you reach inside the machine to remove miss fed sheets of paper.
- Do not spill liquid on the machine.
- Do not sit on the machine.
- Do not place the machine up against a wall. Ensure that there is no less than 50cm between the machine and the wall.
- Unplug the power cord from the wall outlet before moving the equipment. While moving the equipment, take care that the power cord will not be damaged under the equipment.
- If you clean rubber parts with benzine, or other volatile solvent, wipe them with a dry cloth afterwards.
- Always print with UV filter cover in place.
- <span id="page-7-0"></span>• Do not open any panels marked - HIGH VOLTAGE
- Always turn the power to the machine off when finished printing for the day.
- When the machine will not be used for long periods, disconnect the power plug from the wall outlet, always pull the plug (not the cable).
- If the machine must be transported by vehicle, please contact your service representative.
- For environmental reasons, do not dispose of the equipment or expended supply waste at household waste collection points. Disposal can take place at an authorized dealer or at appropriate collection sites.

### *This devise complies with Part 15 of the FCC Rules.* **Federal Communications Commission (FCC) Statement.**

This equipment has been tested and found to comply with the limits for a Class A digital device, pursuant to part 15 of the FCC Rules. These limits are designed to provide reasonable protection against harmful interference in a commercial installation. This equipment generates, uses, and can radiate radio frequency energy and, if not installed and used in accordance with the instructions, may cause harmful interference to radio communications. Operation of this equipment in a residential area is likely to cause harmful interference in which case the user will be required to correct the interference at his own risk.

Scientific Management Associates UK Ltd is not responsible for any radio or television interference caused by using other than recommended cables and connectors or by unauthorized changes or modifications to this equipment. Unauthorized changes or modifications could void the user's authority to operate the equipment.

This devise complies with part 15 of the FCC Rules. Operation is subject to the following two conditions (1) this device may not cause harmful interference, and (2) this devise must accept any interference received, including interference that may cause undesired operation.

# <span id="page-8-0"></span>**4. VDP Imager**

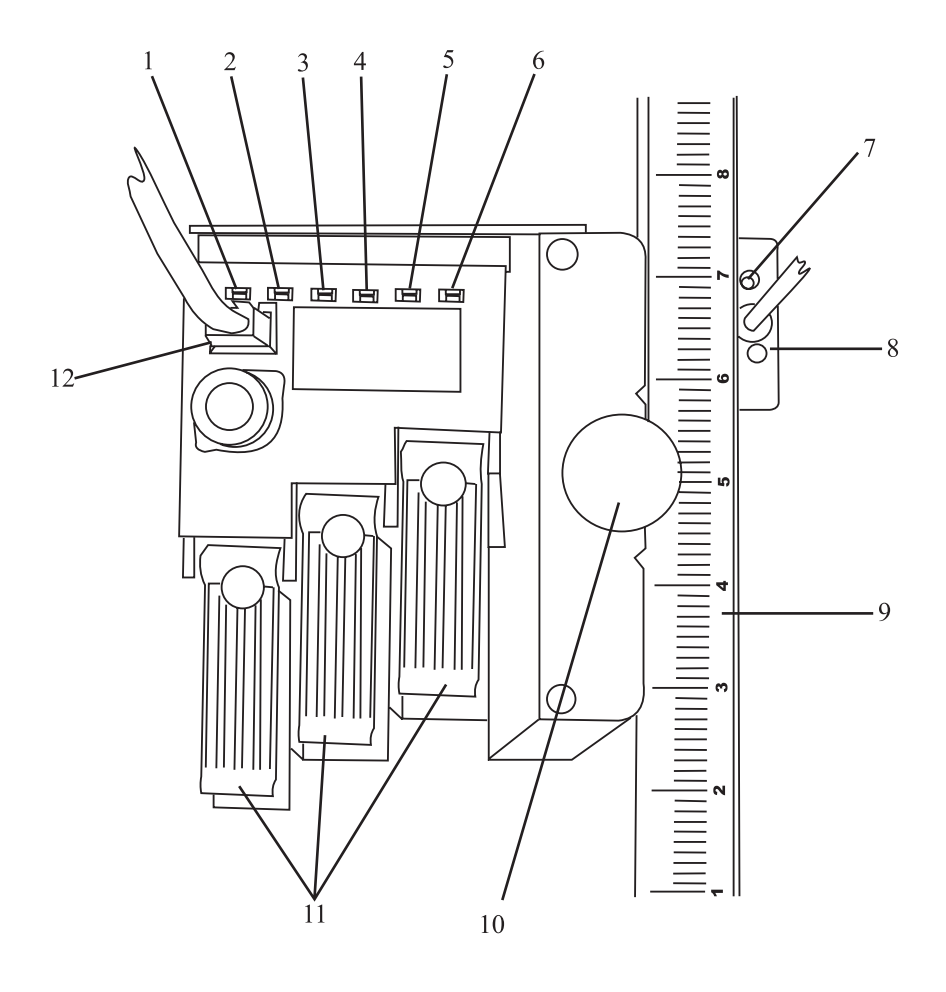

*Figure 3*

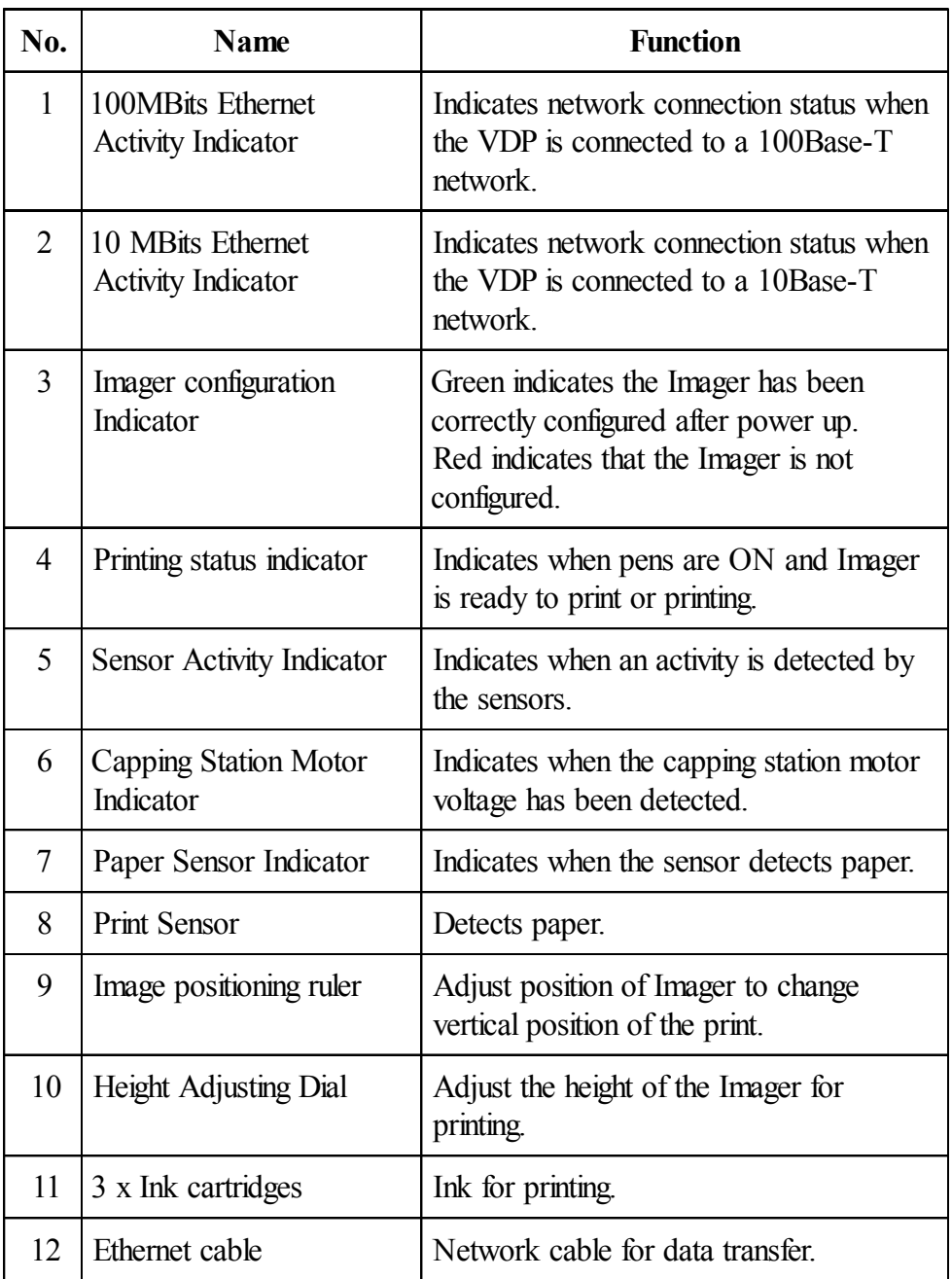

# **5. Basic Operation**

Before proceeding with operating the Variable Data Printer ensure the following:

- 1. The SeriPrinter Model 25 VDE is functioning correctly.
- 2. The VDP Accessory has been installed by a trained SeriPrinter service technician.

#### **Note: For advanced and detailed description of the jet.engine.gui application refer to the online help documentation. Click the Help menu to access the on-line information.**

#### **5.1. Power on and off**

The VDP is embedded in the SeriPrinter Model 25 VDE. Follow the power on and off sequences in the SeriPrinter Model 25 Operators Manual to power the VDP on and off.

#### **5.2. Operation**

- 1. Power on the SeriPrinter 25 VDE. Wait for the SeriPrinter to properly configure and the Jam Pin is raised.
- 2. Power on the Digital Duplicator. If the Digital Duplicator is operated before the Jam Pin in the SeriPrinter is raised, a paper jam will occur in the Digital Duplicator.
- 3. Power on the computer.
- 4. Launch the application program "jet.engine.gui".

There are three ways to start the *jet.engine™GUI*.

- Windows Desktop icon: Double click the jet.engine.gui icon.
- · Windows Start Menu: Click Start > Programs > jet.engine GUI > Launch jet.engine.gui.

iet.engine.gui.exe: Open Windows Explorer, navigate to the C:\jet.engine.gui\, double click the jet.engine.gui.exe.

5. On startup, the "jet.engine.gui" checks for the Imager's connection to the host PC at program startup. The startup process looks for the Imager that was connected to it the last time the program was shut down. If there are changes, the **Find Imagers** window appears.

#### **5.2.1 Application Configuration**

The application should have been configured for the SeriPrinter at installation. Click on the Image Setup tab and check that the "Current Configuration" is set to "SeriPrinter with interlock ONE TIMER".

If the configuration is not set then refer to Section 3.2 of the installation manual.

#### **5.2.2. Password Settings & Access Control**

There are several levels of password protection that can be used to limit the user to certain sections of the *jet.engine™* GUI. From the Options menu, choose Advanced Configuration and select the Passwords tab.

> There are 4 levels of access control (software mode) in the *jet.engine™* GUI:

- **Operator** Lets you run jobs. This is the lowest level of access. No system setting changes are allowed.
- · **Supervisor** Enables you to change jobs and data sources.
- · **Technician** Allows access to passwords and system configuration and settings.
- · **Developer** Allows full access control to all **GUI** settings.

By default, the *jet.engine™* GUIstarts in Operator mode. On the Passwords tab, you have the option of setting a password for access to the Supervisor and Technician modes.

To access the control levels, at the Job-GUI screen, click on Options\Software Mode.

#### **5.2.3. Sample Job Setup**

1. This topic assumes that the Imager software and hardware settings required for system operation have been configured. If this has not been done refer to the installation manual or go to Getting Started (Quick Start)/Initial Setup in Help.

- 2. The "jet.engine™GUI" comes with a sample job that includes a pre-designed form set up for two Imagers. (Reminder, the VDP contains only one Imager), and a pre-loaded database containing fictitious personal records with address information. The form is designed with many of the standard printable form objects as a working example.
- 3. In the **Job Setup** section of the **Imager Setup** main tab, the **Form Size** and **Paper Orientation** should be changed to reflect the type of paper or other medium being used for printing.
- 4. The detail procedure to open and load the sample is listed under the help topics, Contents tab\jet.engine.guihelp\Getting Started (Quick Start)\Initial Setup\ Sample Job Setup.
- **Note: Opening this job will add a second Imager to the configuration, if one is not already present. The second Imager must be removed from the configuration in the Imager Setup tab. Refer to the "How To: Setting the Imager Configuration" of this help system for more details on how to delete additional Imagers.**
	- 5. Once the sample file is located, click on it (highlight it) and then press the Open button.

#### **5.2.4. Printing a Sample Job:**

1. Click on the Print Manager tab. Starting a print job is as easy as pushing the Start Print button. The Status column of the Print Manager display will change once printing has started. The status of the records will begin to change from Queued to Ripped to Buffered.

Notice that several of the monitors and statistics are now active.

The system is ready to print on product being fed.

2. The detail procedure to perform the print the sample job is listed under the help topics, Contents tab\Getting Started (Quick Start)\Initial Setup\ Printing a Sample Job.

#### **5.2.4. Where to go next**

- 1. At this point, the software have been set up, and the sample job printed
- 2. The topics found in the General Information section of Help assume that you have read the prior sections, or that you already have a basic understanding of the GUI software. These are the topics you will view when pressing the F1 key while in the different GUI screens, and where you will find explanations on the different tabs, windows, and controls used throughout the GUI.
- 3. It is a good idea to briefly read over this section in its entirety. This section can also be used as a first point of reference if you are having problems operating a particular part of the GUI.

#### **5.2.5. Main Window Description**

5.2.5.1. Imager Setup

Set the form size, print resolution, paper orientation in this window.

5.2.5.2. Form Design

Setup the position and layout the variable data will be printed in.

5.2.5.3. Print Manager

Controls the start of a VDP print job. Click on [Start Print Job] to activate the VDP. When the button changes to [Stop Print Job] the variable data can be printed.

#### **5.3. Replacing SeriInkJet Cartridges**

Replacement of ink cartridges consists of two procedures. Follow the procedures below.

#### **5.3.1.Removing and replacing**

- 1. Open the SeriPrinter Model 25 VDE top cover.
- 2. Locate the VDP Imager and the three cartridges.
- 3. Lift the green handle of the ink cartridge that requires replacement.
- 4. Carefully tilt the cartridge and pull it out. Dispose of the cartridge.
- 5. Open a new cartridge and remove the green sticker.
- 6. Hold the cartridge at an angle and place the cartridge into the VDP.
- 7. Firmly push the cartridge down and forward into position.
- 8. Close the green handle.

#### **Note: If the cartridge has not been inserted correctly the green handle will not close.**

#### **5.3.2.Resetting the Ink Levels**

- 1. Launch jet.engine.gui.
- 2. Set [Software Mode] to any mode higher than [Operator].
- 3. Select [Imager Configuration] from the [Option] menu.
- 4. Select the [Ink Properties] window.
- 5. Click [Reset] next to each replaced pen. The [Available Ink %] will set back to 100%.
- 6. Click [OK].

#### **5.4. Maintenance of SeriInkJet cartridges**

The points below must be observed when using the SeriInkJet cartridges (pens).

- 1. Once opened the SeriInkJet cartridge pen becomes exposed to air which can result in the ink clogging. For best result the cartridge should be used within a two and a half month period.
- 2. To ensure consistant quality through out the life of the cartridge a regular cleaning operation should be performed.

#### <span id="page-15-0"></span>**5.5. Cleaning the Pen Nozzle**

The SeriInkJet pen nozzles should be manually cleaned regularily using the following procedure.

- 1. Use a lint free cloth wipe.
- 2. Fold the wipe once and place it onto a flat surface.
- 3. Dampen the cloth with de-ionized water.
- 4. Remove the pen from the cartridge.
- 5. Place the pen nozzle on the damp area of the cloth and hold it on for 1 2 seconds to allow the ink to wick.
- 6. Wipe the pen across the damp area, one stroke in the direction indicated below.

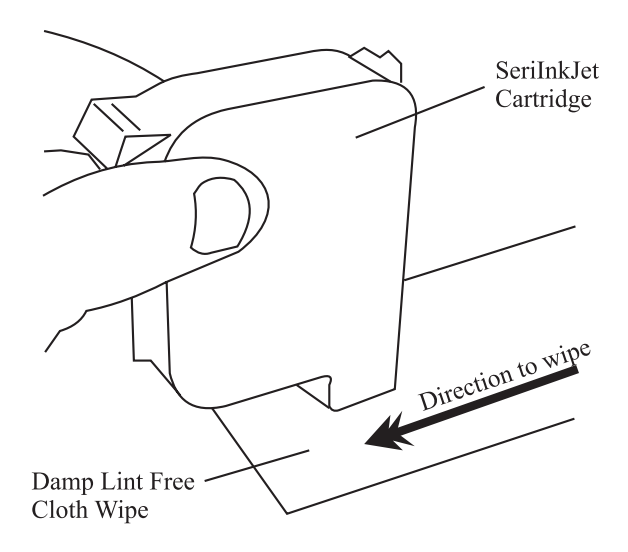

- 7. Repeat process as necessary.
- **Note: Wiping a pen nozzle on a dry area may result in a scratched or damaged nozzle.**

# **6. Troubleshooting**

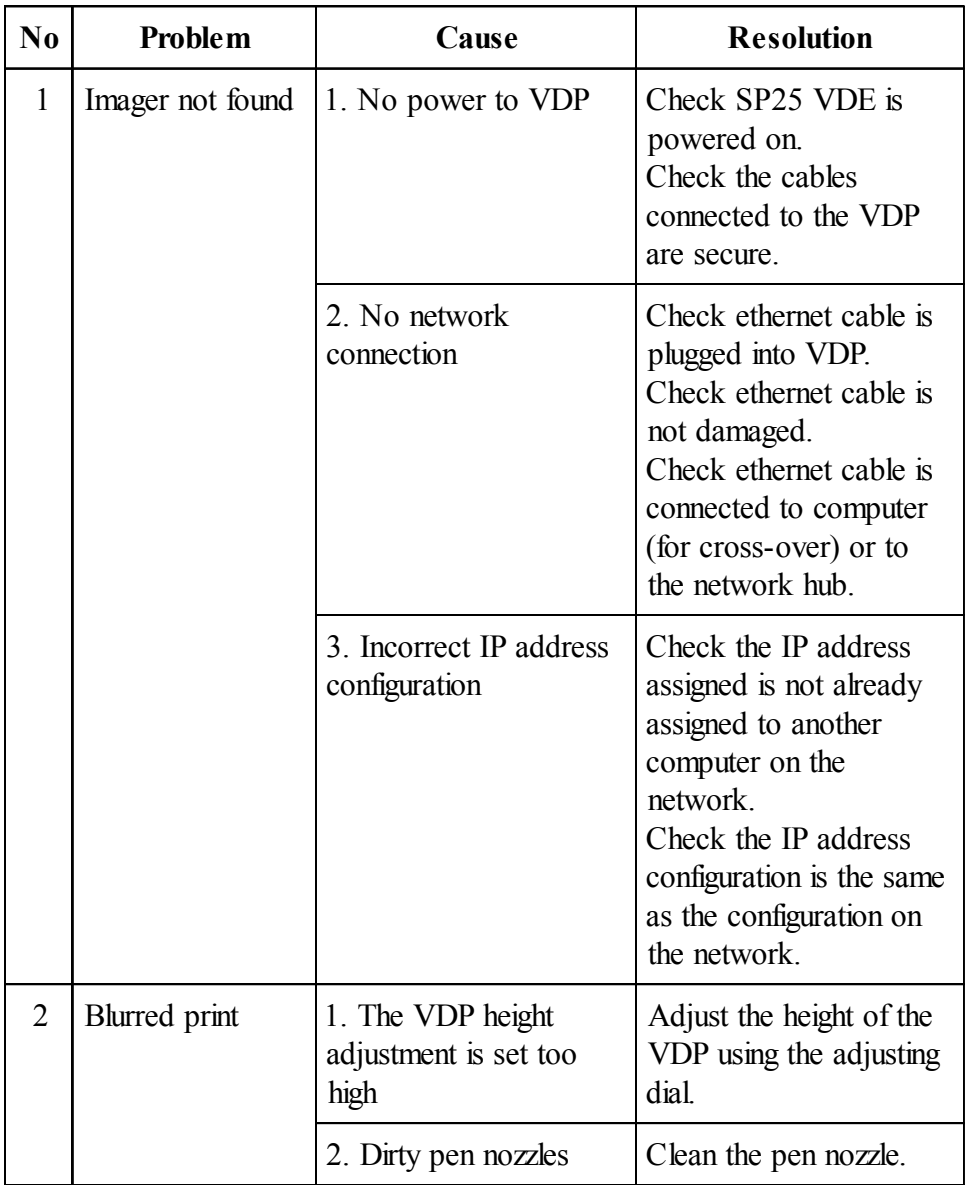

# **7. Supporting Documentation**

In addition to this manual, the SP25 Operators Manual, the SP25 VDP Software Installation Manual and the SP25 VDE Service Manual the following documentation is available.

1. Inc.Jet Technical Manual - manual is installed onto the local disk of the computer the software is installed onto.

Location: c:\jet.engine.gui\Docs

2. jet.engine.gui help - software help manual.

Location: Start\Programs\jet.engine.gui\Lanuch jet.engine.gui Help or selecting help from the drop down menu in the application.